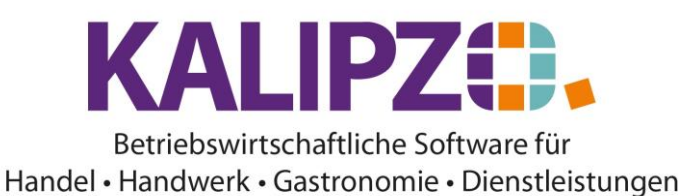

## **Lebenslauf eines Objektes ausgeben**

Rufen Sie Betriebsverwaltung/Stammdatenverwaltung/Objekte auf.

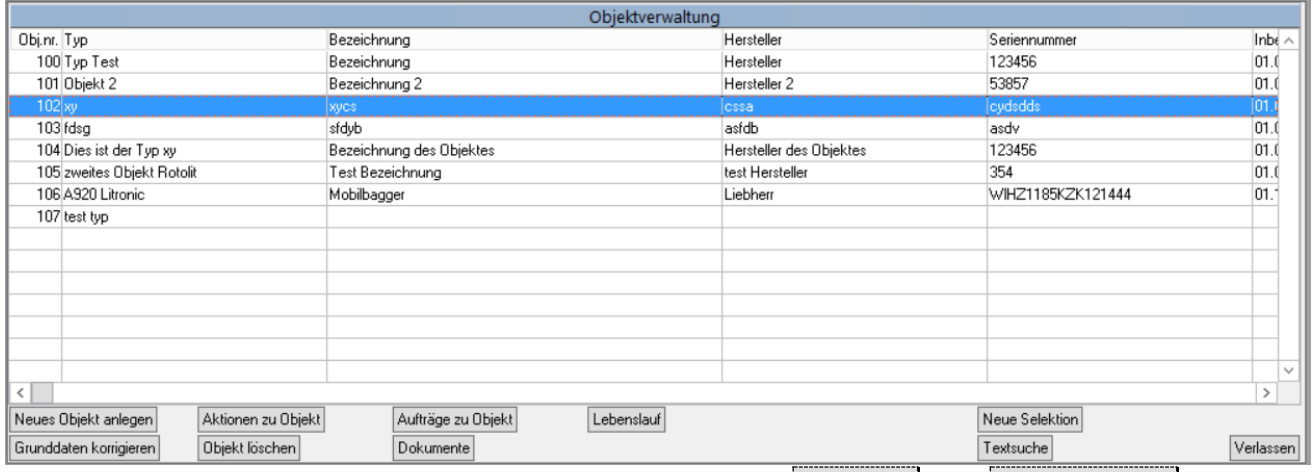

Wählen Sie nun das gewünschte Objekt (Sie können dies über die **Textsuche** oder **Neue Selektion** suchen). Es ist nun blau hinterlegt.

Klicken Sie nun auf **Lebenslauf**.

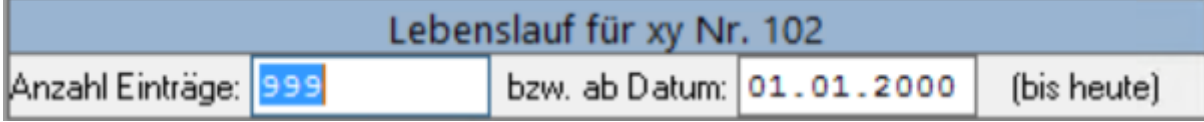

Sie können nun die Anzahl der Einträge bestimmen, die Ihnen maximal angezeigt werden. Alternativ können Sie auch wählen ab welchem Datum die Lebenslaufeinträge ausgegeben werden sollen.

Es wird ein PDF erstellt, welches Sie wie gewohnt [ausgeben](https://www.kalipzo.de/das-handbuch/bedienkonzept/ausgabe-von-dokumenten/) können.

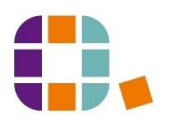

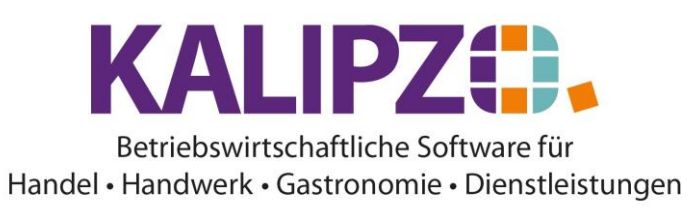

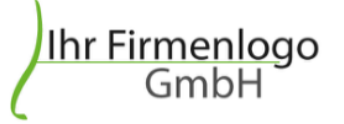

## Protokoll für xy Nr. 102

14.07.2022

Kunde Nr. 200001 Bez.: xycs Herst.: cssa Ser.nr.: cydsdds Kennz.: xyz Inv.nr.: 0815 Inbetriebnahme: 01.01.0101 UVV-Intervall: 1 h Wartungsintervall: 10 h

Bericht vom 15.06.2022, Nr. 2 Auftrag: 0 Zählerstand: 0 h Berichtstext

UVV: Nein Wartung: Nein Fertig: Nein Endkontrolle: Nein

Bericht vom 31.05.2022, Nr. 1 Auftrag: 0 Zählerstand: 0 h

UVV: Nein Wartung: Nein Fertig: Nein Endkontrolle: Nein

Bericht vom 10.05.2022, Nr. 5 Auftrag: 65 Zählerstand: 354.684 h Problembeschreibung: Dies ist die Kundenbeschreibung. Hier stehen Ihnen 50 Zeichen zur Verfügung.

Hier wird der Bericht eingetragen. Mittels ENTER können Sie einen Zeilenumbruch erstellen. Haben Sie den Bericht vollständig erfasst, drücken Sie F2.

**UVV:** Nein Wartung: Nein Fertig: Nein Endkontrolle: Nein

Bericht vom 10.05.2022, Nr. 4 Auftrag: 0 Zählerstand: 10 h Hier kann auch ein Bericht erfasst werden, ohne einen Auftrag dazu zu erfassen. Insbesondere für zurückliegende Vorkommnisse, die nicht mehr berechnet aber protokolliert werden sollen, ist dies sinnvoll.

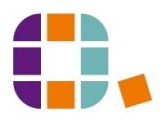